# 文字列の自動出力機能について

MxLogon2 には USB キー内に保存した文字列を自動的にアクティブウィンドウに出力す る機能があります。

この機能は以下2つのプログラムで構成されます。

- A. 出力する文字列を USB キー内に設定/保存するプログラム
- B. 出力文字列が設定された USB キー接続時、キーから文字列を読み込み、アク ティブウィンドウに出力する常駐プログラム

USB キーには8つの文字列(各約 200 バイト)を保存できます。

## A.出力する文字列を USB キー内に設定/保存

1. AutoEntry\_Conf.exe を起動します。

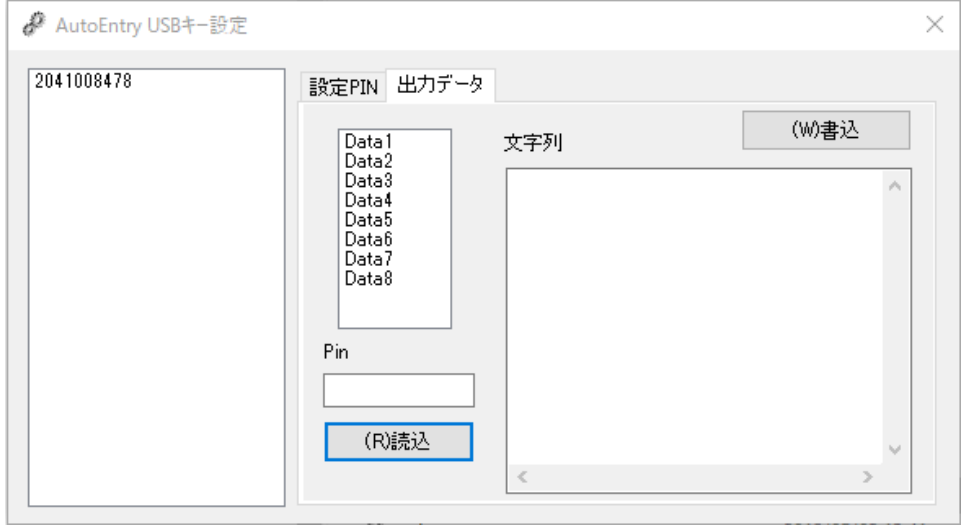

2. 左リストボックスで文字列を保存するUSBキーを選択してから、どの領域(Data1-8) に保存するのかを選択します。最後に領域の PIN を入力してから [読込]ボタンをクリ ックしてください。

既定 PIN は "12345678" です

3. データ領域からデータが読み込まれると、領域に保存されている文字列がテキストボッ クスに表示されます。既定では領域データは空です。

4. 文字列テキストボックスに出力文字を設定します。出力文字をそのまま指定したり、仮 想キーコードを指定したりすることができます。これにより雑なキー操作の組み合わせも 再現できます。

例:

●設定文字列

username@mydomain.jp\09password

〇動作説明

"username@mydomain.jp"、[TAB]キー、"password"と出力

タブキーの仮想キーコード : ¥09 ( = 0 x 09)

●設定文字列

username@mydomain.jp\09password\09\0d

〇動作説明

"username@mydomain.jp"、[TAB]キー、"password"、[TAB], [ENTER]

エンターキーの仮想キーコード: ¥0d (= 0x0D)

●設定文字列

\05"notepad"

〇動作説明

Notepad を起動

プログラム起動コード ¥05

●設定文字列

\05\04"notepad"

〇動作説明

Notepad が起動していたら終了させてから、Notepad を起動

プログラム強制終了+起動 \05\04

#### ●設定文字列

\05\04"'notepad' 'c:\\test\\memo.txt'"

### 〇動作説明

Notepad が起動していたら終了させてから、Notepad を起動してファイ ル c:\test\memo.txt を読み込む

プログラムへのコマンド引数を与えるには、' でプログラム名を囲む

## ●設定文字列

\05\04"notepad"\07\07\02\12foc:\\test\\memo.txt\0d

## 〇動作説明

Notepad が起動していたら終了させてから、Notepad 起動、1 秒待ってか ら、(MENU)キー、F(ファイルメニュ選択)、o ( ファイルオープン)、 c:¥¥test¥¥memo.txt 入力後、リターン。 Notepad を起動してファイル c:\test\memo.txt を読み込む

0.5 秒待つ ¥07 [MENU]仮想キーコード\02\12

同じ動作は [MENU], F, CTRL+O, ファイル名入力でも可能なので、

\05\04"notepad"\07\07\02\12f\11o\11\07\07c:\\test\\memo.txt\0d

と設定することもできます。\11o\11 で CTRL 押下、o, CTRL 解除にな ります。

CTRL 仮想キーコード ¥02¥11 又は ¥11

#### ●設定文字列

\05\04"winword"\07\07\07\07\07\07\07\07\07\07\07\07\0d\07\07 \02\12fo\07o\07c:\\test\\word.docx\0d

#### 〇動作説明

Word が起動していたら終了させてから、Word を起動、6 秒待ってから、 [Enter]キー、1 秒待つ、MENU キー、F(ファイルメニュ選択)、o ( ファ イルオープン)、0.5 秒待つ、o ( ファイルオープン)、0.5 秒待つ、 c:¥¥test¥¥word.docx 入力後、リターン。

省略形: \05\04"winword"\07x0c\0d\07\07\02\12fo\07o\07c:\\test\\word.doc x\0d

\07 に続けて x\*\* ( \*\*は 2 桁の 16 進文字 ) とすることで、繰り返しを 指定できます。\07x0c = \07 を 12 回繰り返す(6 秒待つ) ¥07 の後に "x"文字を出力したい場合には使えません。

5. 文字列設定後、指定領域に書き込みます。書き込むには設定 PIN を指定する必要があり ます。[設定 PIN]タブを選択して、設定 PIN を入力してください。 既定の設定 PIN は 12345678 です。

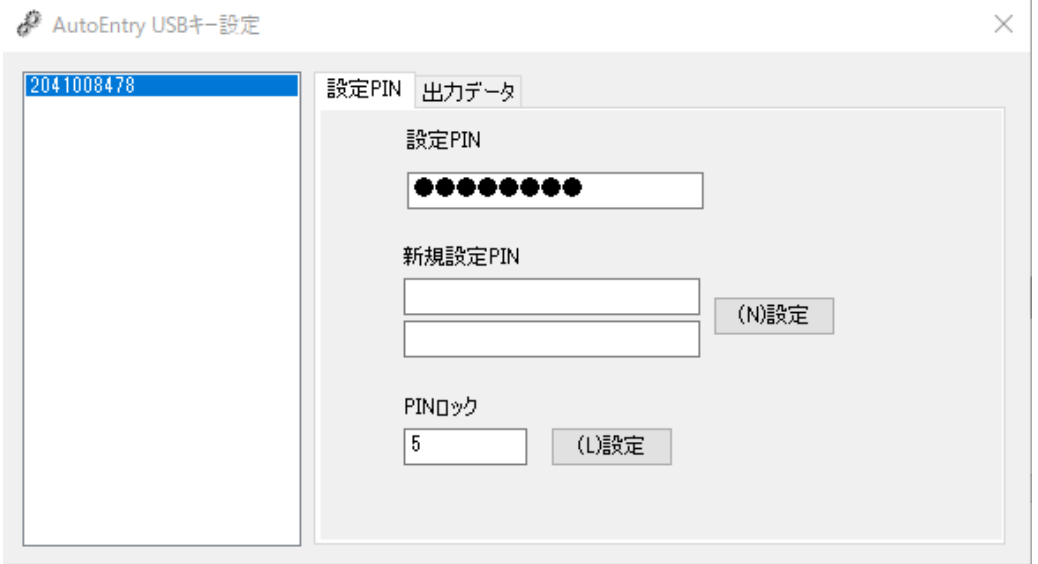

既定の設定 PIN のままになっていると、誰でも領域データを変更できてしまいます。必ず 別の設定PINに変更するようにしてください。変更するには、現在の設定 PIN、新規設定 PIN を 2 回入力してから[(N)設定]ボタンをクリックします。

6. 設定完了

PIN を指定して文字列を書き込みます。文字列書き込み時に指定する PIN は暗号化パスワ ードの一部となります。書き込み時に指定した PIN を読み込み時の PIN として設定しま す。文字列に問題がなければ書き込みは成功します。

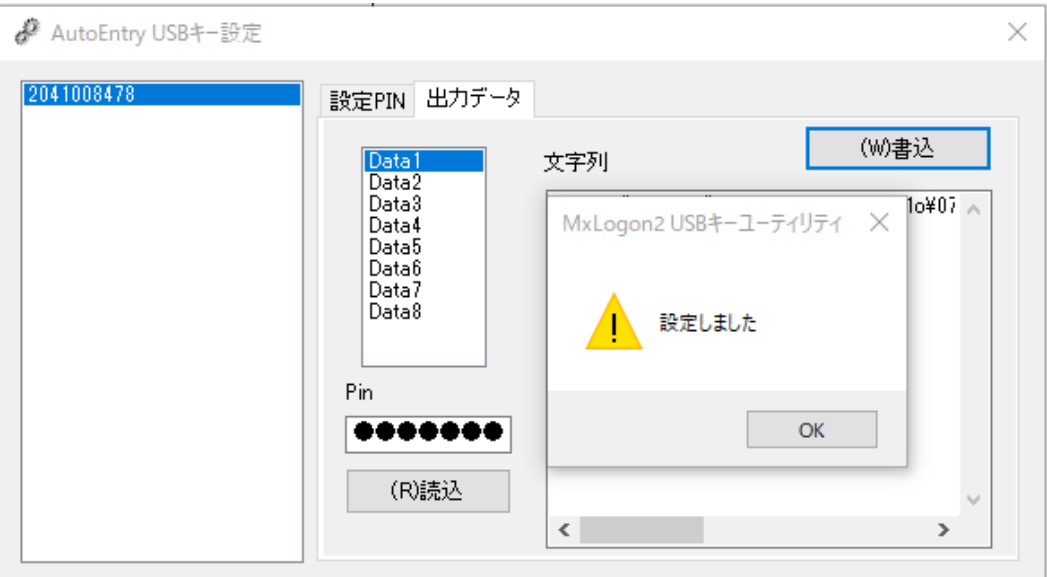

B. USB キーから文字列を読み込み、アクティブウィンドウに出力する

Autoetnry.exe を起動します。スタートアップに登録してログイン後、自動起動させると便 利です。

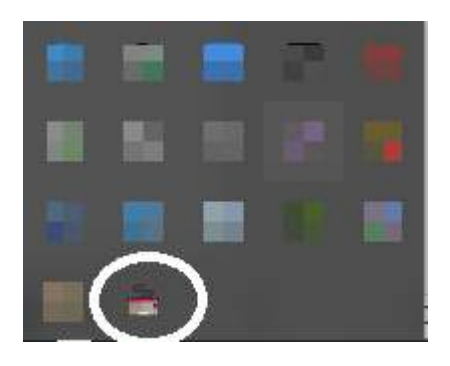

起動するとアイコンがタスクトレイに現れます。

右クリックでメニュが表示されたら、"出力"を選択すると画面右下にウィンドウが表示さ れます。

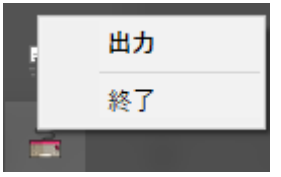

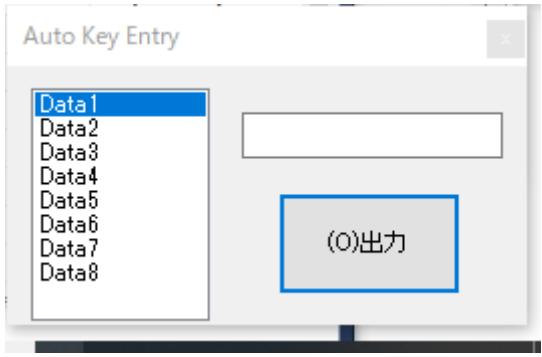

出力文字列を含む領域選択、PIN 設定後、 [出力]ボタンをクリックしてください。クリッ クしてから 5 秒後にキー出力が開始します。それまでに文字列出力の対象となるテキスト フィールドをキー入力できる状態にしてください。プログラムが起動されるような場合で、 文字列出力の対象となるテキストフィールドが不要の場合、何もする必要はありません。

出力が開始すると [出力]ボタンがグレイアウトされ、出力が終了するとウィンドウは自動 的に閉じます。

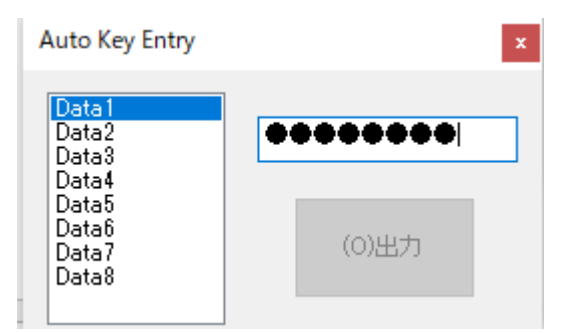

プログラムを終了するには、右クリックでメニュが表示されたら、"終了"を選択してくださ い。